## **Updating Your Firmware**

It is highly recommended that you upgrade your device to the most up to date firmware available. The latest firmware will normally include updates to features & settings and remove any bugs identified in previous versions. Firmware upgrades ensure that you have latest security updates to help protect your devices.

## **Checking Your Firmware**

At the device, make a note of the part number, build date and version number. You will need this information to make sure any updates have been done successfully.

Find your devices part number on our website **cop-eu.com/upgrading-your-firmware** and compare version numbers. If your version number is older, please download the latest firmware. Once you have downloaded the latest firmware follow the update instructions below.

## **Update via USB**

## **It is recommended that the following steps are carried out by a CCTV engineer.**

- 1. Copy downloaded firmware to a USB stick
- 2. Log into the menu of the recorder (Right Click > Main Menu) using your login credentials
- 3. Insert the USB stick into a USB port on your recorder
- 4. After a few seconds, a pop up should appear
- 5. Click System Upgrade

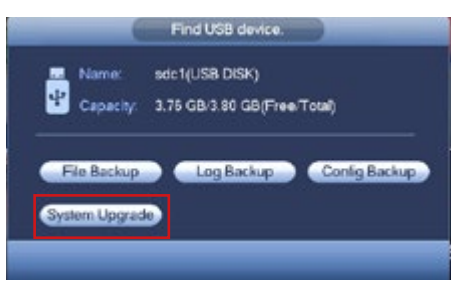

6. The Upgrade menu should now be displayed, click Upgrade

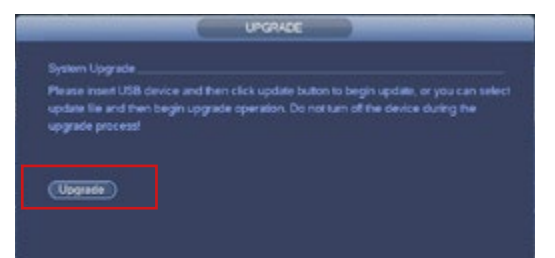

7. Locate the firmware file, select it and Click Start

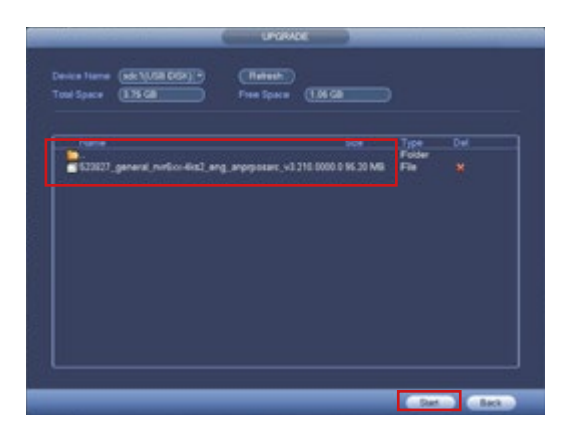

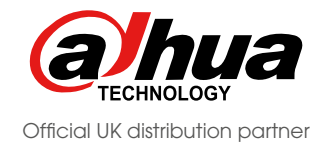

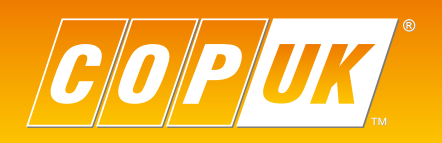

9. The recorder will restart as part of the upgrade process, once the recorder has rebooted the update is complete

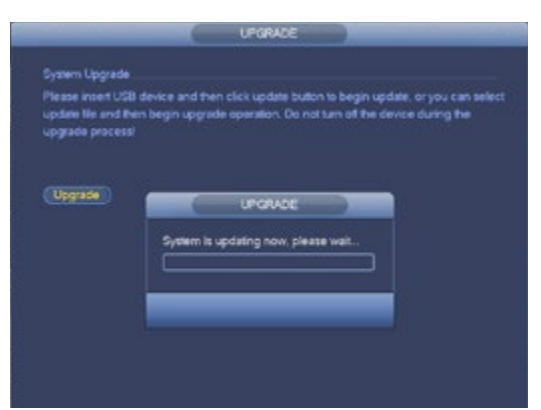

- 10. Log into the menu of the recorder (Right Click > Main Menu) using your login credentials
- 11. Go to System (info) > Version and compare the build date to the one you wrote down. The build date shown should be a newer date.

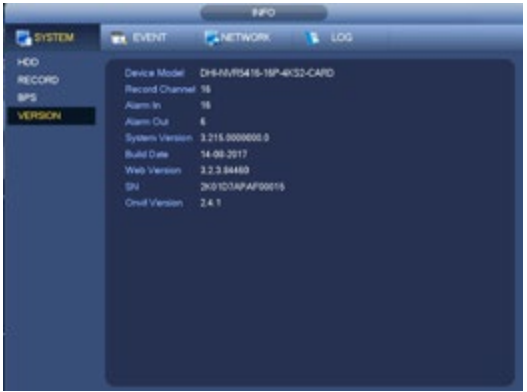

Firmware can also be upgraded via Web Browser and Smart PSS software. Full details can be found on our website **cop-eu.com/upgrading-your-firmware.**

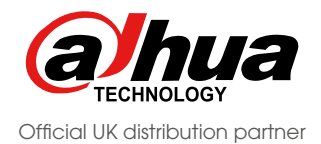

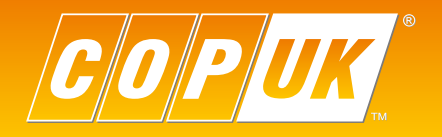